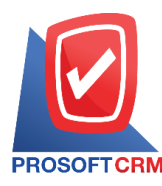

# **ใบรับวางบิล (Bill Acceptance)**

หมายถึง การบันทึกรายการใบรับวางบิลจากเจ้าหนี้ เมื่อเจ้าหนี้มาวางบิลจากยอดค้างชำระต่างๆ เพื่อที่จะ นา ไปอา้งอิงในการบนั ทึกจ่ายชา ระหน้ีต่อไป

### **หน้าต่างการบันทึกใบรับวางบิล**

หน้าต่างบันทึกจะแบ่งข้อมูลออกเป็น 4 ส่วน คือ

- Basic Data คือ การบันทึกรายละเอียดข้อมูลของใบรับวางบิล
- Detail คือ การบันทึกรายละเอียดที่อยู่ออกบิล เลขที่ผู้เสียภาษี ผู้รับผิดชอบ แผนกงาน
- Note & Attachment คือ การบันทึกรายละเอียด คำอธิบายรายการ หมายเหตุ และเงื่อนไขต่างๆ
- Define Field คือ การบันทึกข้อมูลที่ผู้ใช้ได้สร้างฟอร์มกรอกข้อมูลเพิ่มเติมขึ้นมาด้วยตนเอง (แท็บ Define Field จะแสดงก็ต่อเมื่อมีการตั้งค่า Define Field เท่านั้น)

### **ลกัษณะการบันทกึข้อมูลใบรับวางบิล**

การบันทึกรายการใบรับวางบิล สามารถบันทึกได้ 2 วิธี คือ

- บันทึกใบรับวางบิลโดยไม่ได้อ้างอิงเอกสารซื้อเชื่อ/เอกสารลดหนี้เจ้าหนี้ และเอกสารตั้งเจ้าหนี้ อื่นๆ
- บันทึกใบรับวางบิลด้วยการอ้างอิงเอกสารซื้อเชื่อ/เอกสารลดหนี้เจ้าหนี้ และเอกสารตั้งเจ้าหนี้อื่นๆ โปรแกรมดึงข้อมูลสำคัญ เช่น ชื่อเจ้าหนี้ รายการสินค้า ที่อยู่มาแสดงในใบรับวางบิลอัตโนมัติ ผู้ใช้สามารถปรับปรุงข้อมูลให้สมบูรณ์ได้

### **สถานะเอกสารใบรับวางบิล**

สถานะเอกสารใบรับวางบิล มีท้งัหมด 5 สถานะคือ

- Draft คือ เอกสารที่มีการบันทึกร่างไว้
- Openคือ เอกสารที่สร้างข้ึนมาใหม่ หรือเอกสารที่เปิดจากเอกสารซ้ือเชื่อ/เอกสารลดหน้ีเจา้หน้ี และเอกสารตั้งเจ้าหนี้อื่นๆ ที่รอการนำไปใช้เปิดเอกสารเตรียมจ่ายชำระ และเอกสารจ่ายชำระหนี้
- Partial คือ เอกสารที่มีการนำไปใช้บางส่วนเรียบร้อยแล้ว
- Close คือ เอกสารที่นำ ไปเปิดเอกสารเตรียมจ่ายชำระ และเอกสารจ่ายชำระหนี้เรียบร้อยแล้ว
- Cancel คือ เอกสารที่ถูกยกเลิก ไม่สามารถนำไปใช้งานได้อีก

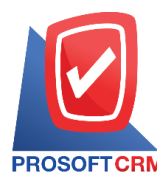

### **ขั้นตอนการบันทึกใบรับวางบิล**

1. ผู้ใช้สามารถบันทึกใบรับวางบิล โดยกดเมนู "Accounting" > "Account Payable" > "ใบรับวางบิล" ดังรูป

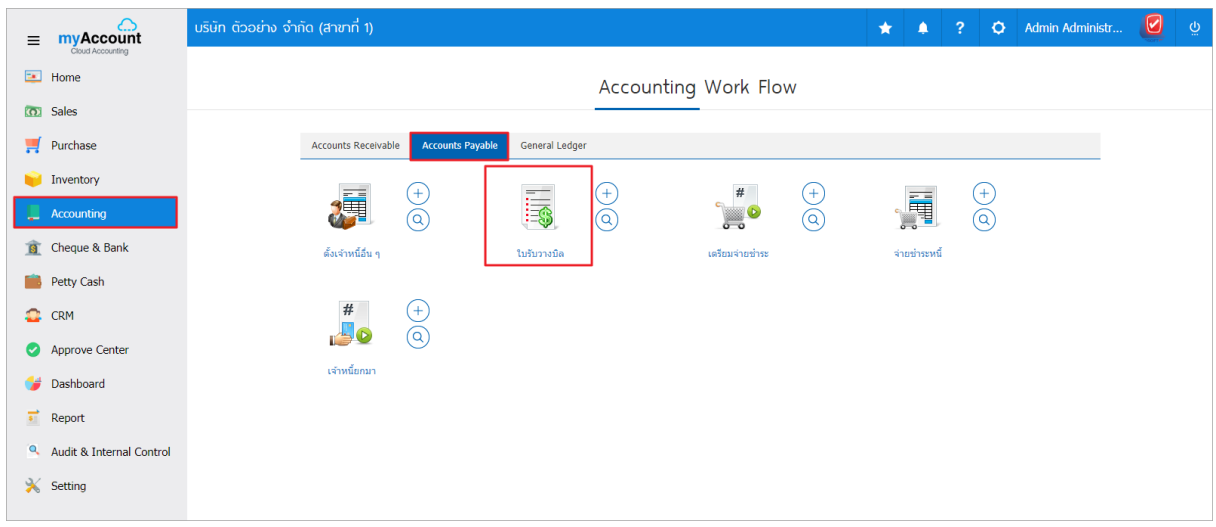

2. ระบบจะแสดงหน้าจอรายการใบรับวางบิล ผูใ้ช้สามารถสร้างใบรับวางบิลใหม่ได้โดยกดปุ่ม "New" ทางด้านขวาบนของหน้าจอโปรแกรม ดังรูป

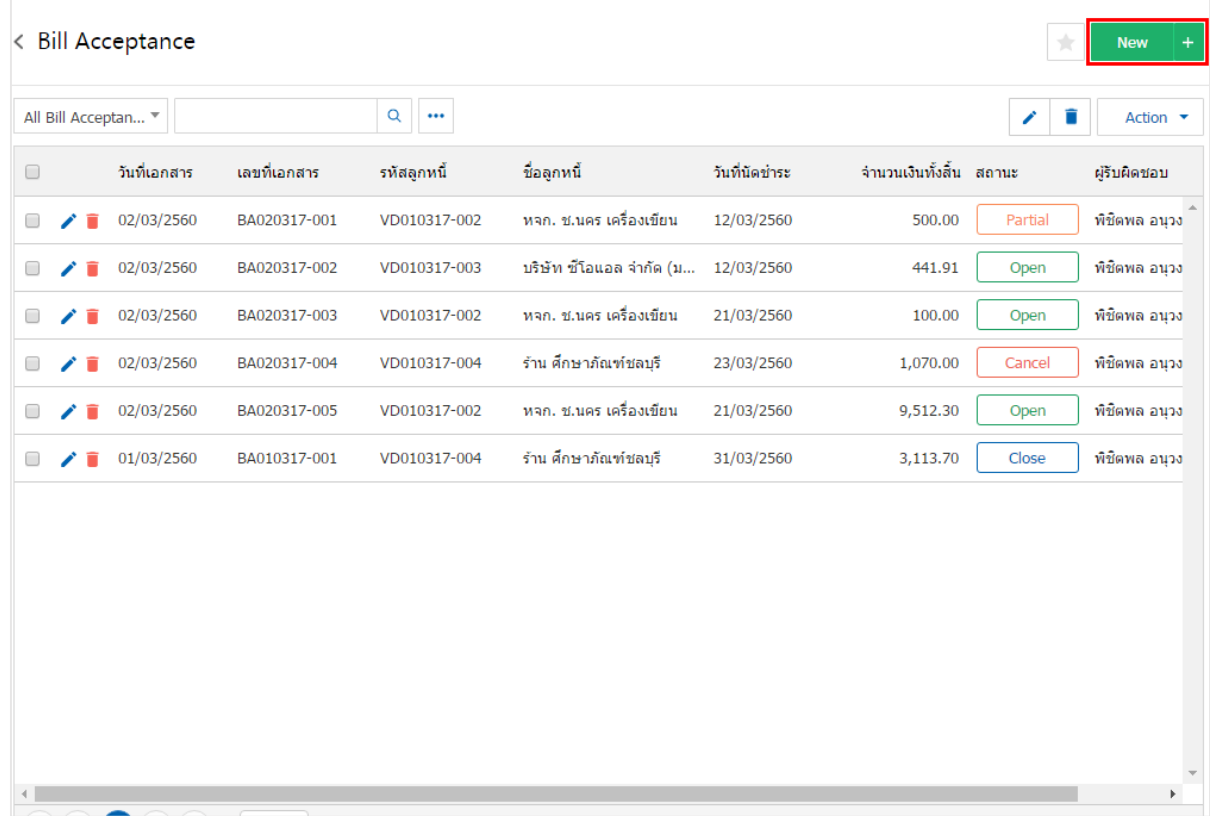

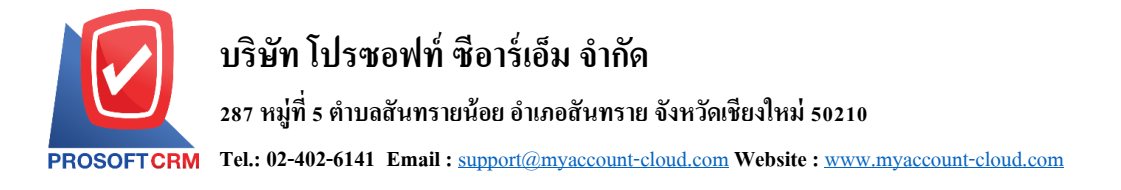

3. ในแถบ "Basic Data"คือ การบันทึกรายละเอียดข้อมูลของใบรับวางบิล เช่น รหัสเจ้าหนี้ เลขที่เอกสาร วันที่ เอกสาร เป็นต้น ผู้ใช้ควรทำการกรอกข้อมูลในฟอร์มที่มีเครื่องหมาย " \* " ให้ครบถ้วน ดังรูป

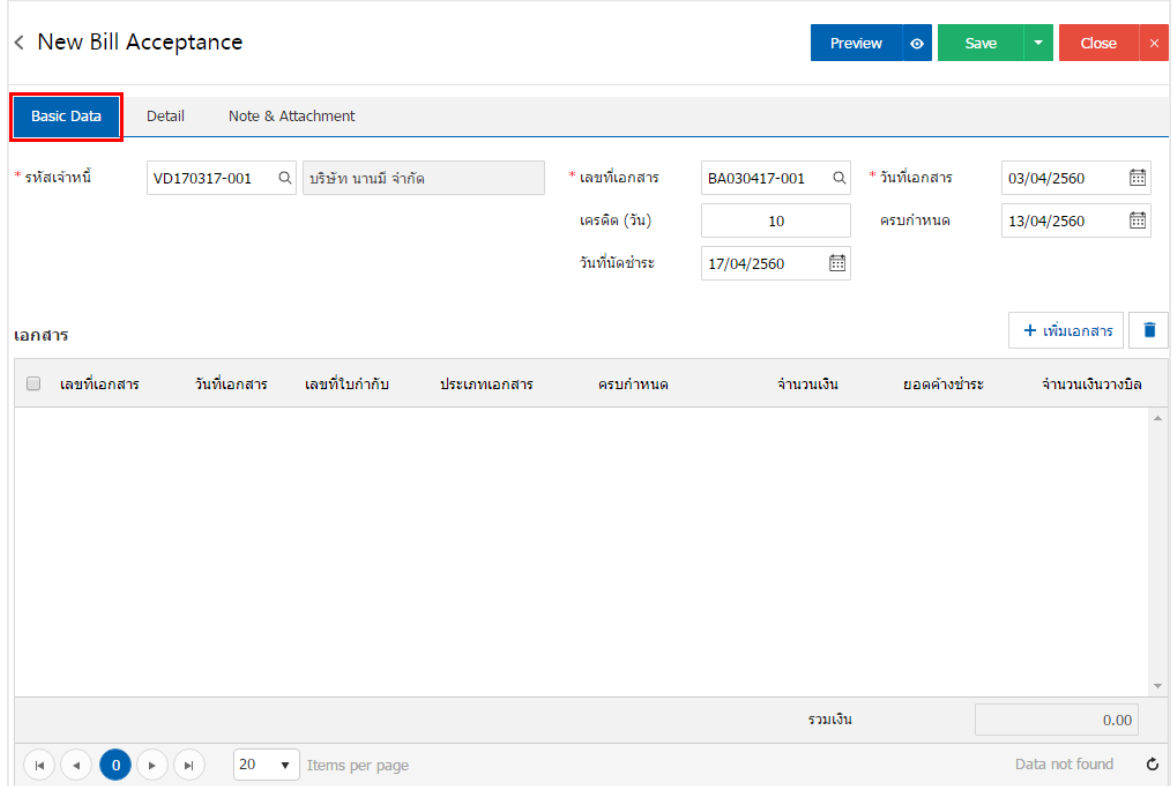

4. ในแถบเอกสาร ผูใ้ช้สามารถเพิ่มเอกสารที่ต้องการใบรับวางบิลได้หลายรายการ โดยกดปุ่ม "+ เพิ่ม เอกสาร" ดังรูป

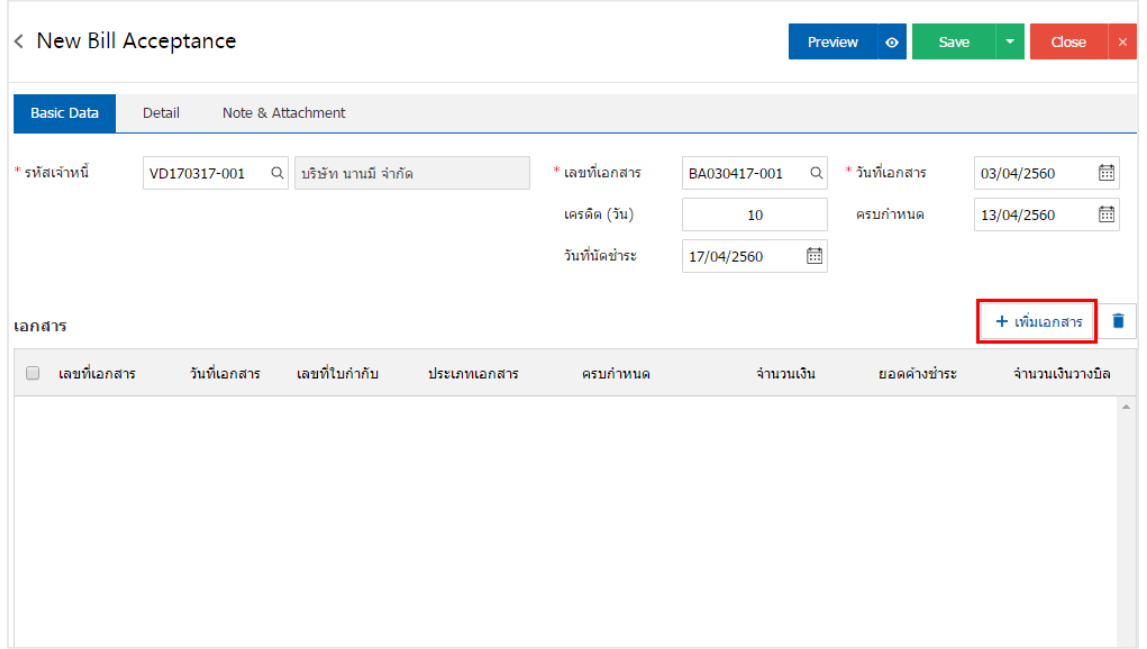

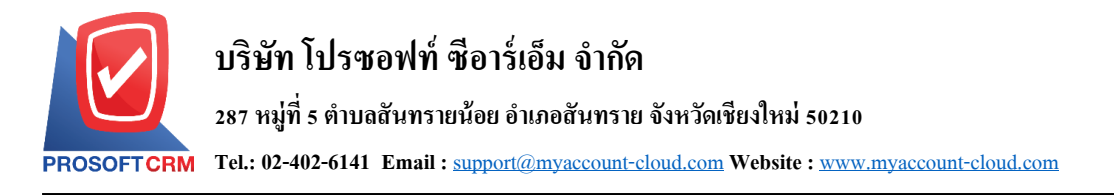

5. ระบบจะแสดงรายการข้อมูลเอกสารที่รอการสร้างใบรับวางบิลทั้งหมด เช่น ประเภทเอกสาร วันที่เอกสาร เลขที่เอกสาร/ใบกำกับ ชื่อเจ้าหนี้ จำนวนเงิน/คงเหลือ เป็นต้น จากนั้นให้ผู้ใช้เลือกเอกสารที่ต้องการสร้างใบรับวาง บิล ดังรูป

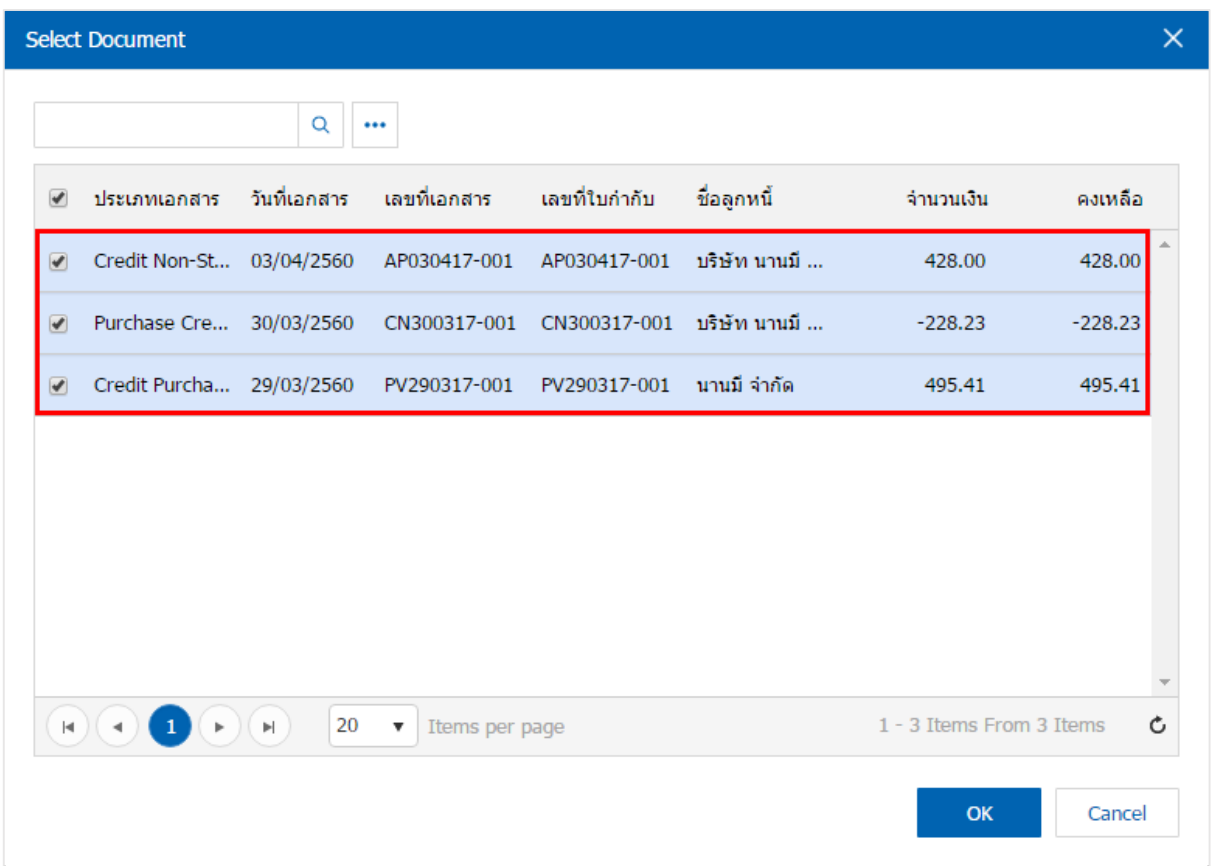

6. ในแถบ "Detail" ระบบจะอ้างอิงข้อมูลที่อยู่ของเจ้าหนี้ ที่ผู้ใช้ได้มีการตั้งค่ารายละเอียดข้อมูลที่อยู่ของ เจา้หน้ีต้งัแต่ตน้ ผใู้ชส้ ามารถแกไ้ขขอ้มูลในส่วนน้ีได้เช่น เลขที่ผเู้สียภาษีผรู้ับผดิชอบ แผนกงาน เป็นตน้ ดงัรูป

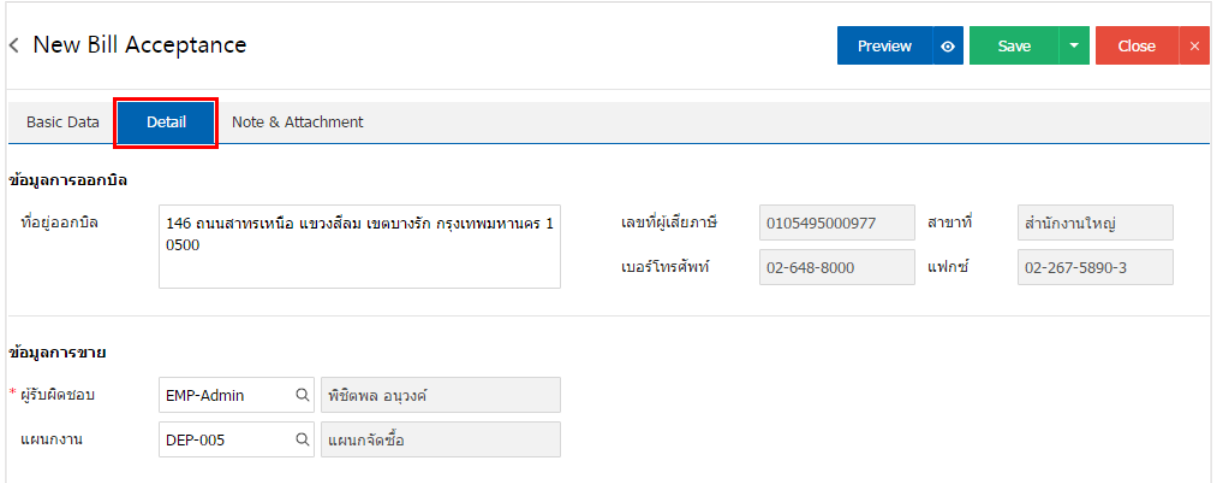

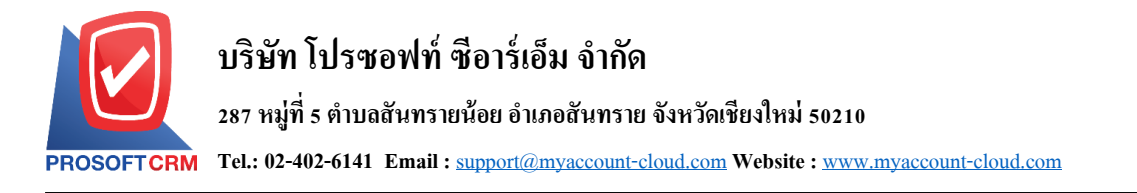

7. ในแถบ "Note & Attachment" คือ การระบุหมายเหตุท้ายบิล ผู้ใช้สามารถระบุหมายเหตุต่างๆ ที่ต้องการ โดยกดปุ่ ม " + " > "ระบุรายละเอียดที่ต้องการ" > " ต้งัเป็นหมายเหตุที่แสดงในทา้ยฟอร์ม" ใช้ในกรณีที่หมาย เหตุท้ายบิลมีมากกว่า 1 ขึ้นไป เพื่อนำมาแสดงในท้ายฟอร์ม > "✔" เพื่อเป็นการบันทึกข้อมูล ดังรูป

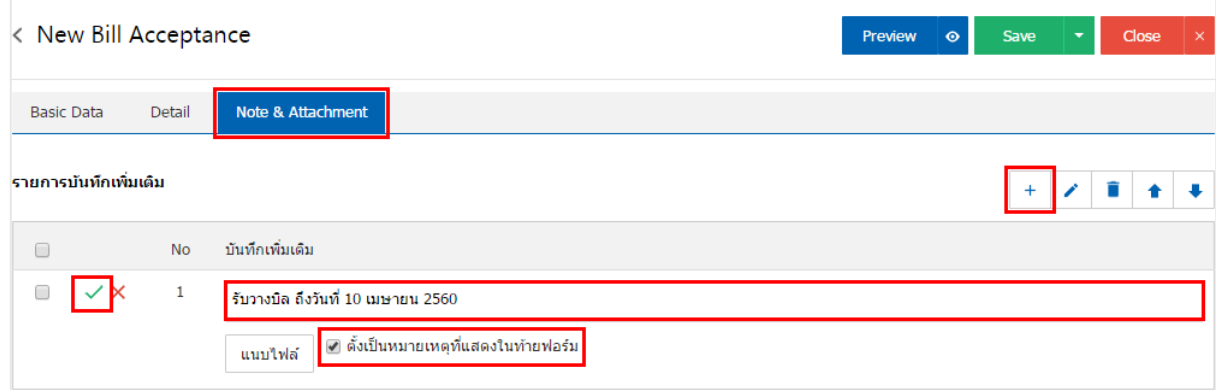

\* หมายเหตุ : สัญลักษณ์ " <sup>▲</sup> " และ " ↓ " คือ การเลื่อนข้อความขึ้น หรือลงตามที่ผู้ใช้ต้องการ

\* หมายเหตุ : ในกรณีที่ผู้ใช้มีเอกสารอื่นๆ เพื่อนำมาอ้างอิงในใบรับวางบิล ผู้ใช้สามารถ "แนบไฟล์" เอกสาร อื่นๆได้

8. ผู้ใช้สามารถกดปุ่ม "Preview" ทางด้านขวาบนของหน้าจอโปรแกรม ก่อนบันทึกเอกสารใบรับวางบิล เพื่อตรวจสอบความถูกต้องของข้อมูลได้ดังรูป

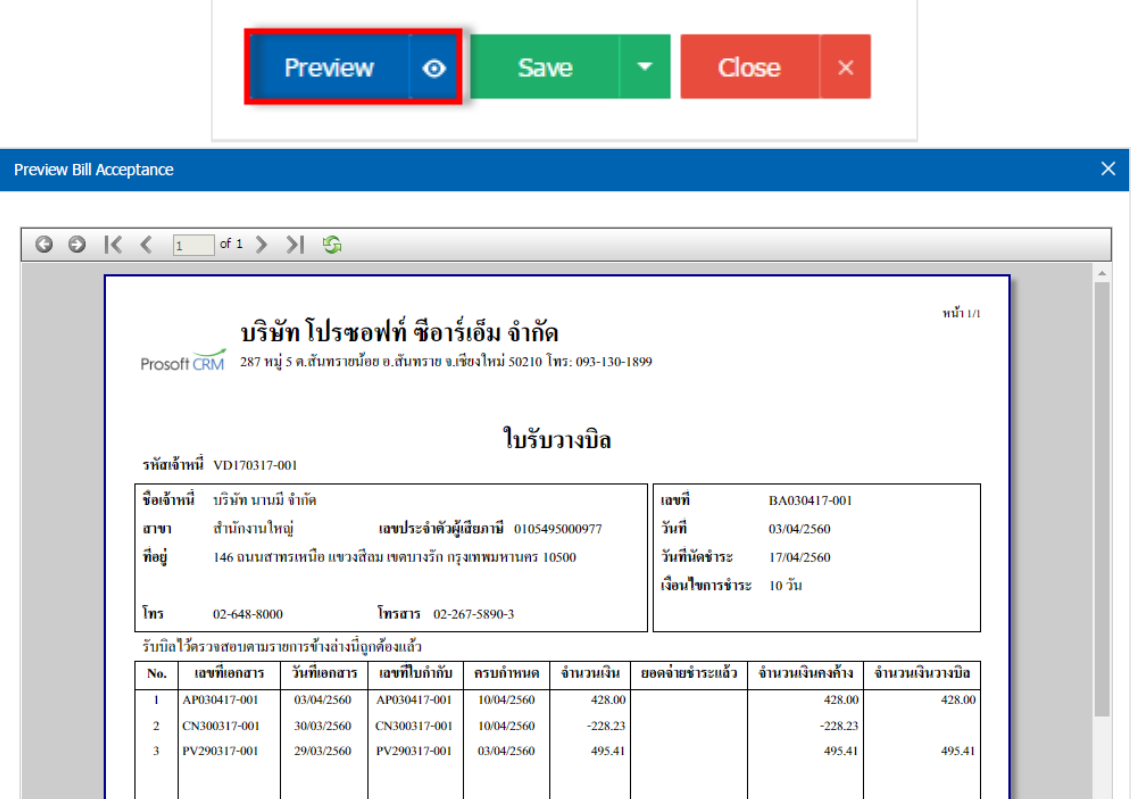

9. หลังจากผู้ใช้ตรวจสอบข้อมูลครบถ้วนแล้ว ให้กดปุ่ ม "Save" ทางด้านขวาบนของหน้าจอโปรแกรม เพื่อ ี เป็นการบันทึกข้อมูลใบรับวางบิล โดยการบันทึกข้อมูลสามารถแบ่งการบันทึกออกเป็น 4 รูปแบบ ดังนี้

- Saveคือการบันทึกใบรับวางบิลปกติ พร้อมแสดงข้อมูลที่มีการบันทึกเรียบร้อยแล้ว
- Save Draft คือการบันทึกแบบร่างเอกสาร เมื่อผู้ใช้บันทึกข้อมูลใบรับวางบิลเรียบร้อยแล้ว ระบบ ำะแสดงหน้าจอการบันทึกใบรับวางบิลแบบร่างทันที
- $\,$  Save & New คือการบันทึกพร้อมเปิดหน้าบันทึกข้อมูลใบรับวางบิลใหม่ เมื่อผู้ใช้บันทึกข้อมูลใบ รับวางบิลเรียบร้อยแล้ว ระบบจะแสดงหน้าจอการบันทึกข้อมูลใบรับวางบิลใหม่ทันที
- Save & Closeคือการบันทึกพร้อมย้อนกลับไปหน้ารายการใบรับวางบิล เมื่อผู้ใช้บันทึกข้อมูลใบ รับวางบิลเรียบร้อยแล้ว ระบบจะย้อนกลับแสดงหน้าจอรายการใบรับวางบิลทั้งหมดทันที

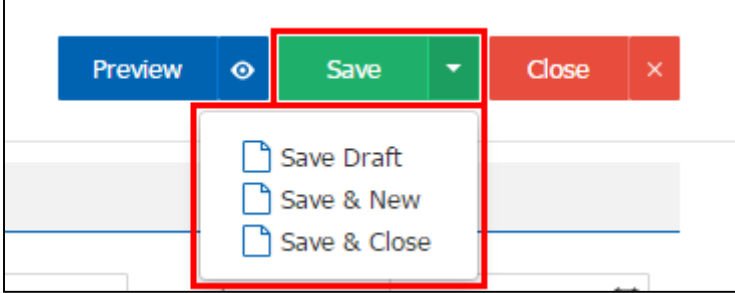

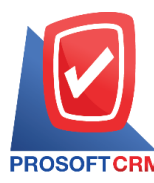

## **การยืนยันการเปลี่ยนสถานะใบรับวางบิล**

1. ผู้ใช้สามารถยืนยันเปลี่ยนสถานะใบรับวางบิลได้ โดยกดปุ่ ม "เลือกรายการใบรับวางบิลที่ต้องการเปลี่ยน

สถานะ 1 รายการ"> "Action"> "Change Status" ระบบจะแสดง Pop – up เพื่อให้ผู้ใช้ยืนยันการเปลี่ยนสถานะใบ รับวางบิล

เงื่อนไขการเปลี่ยนสถานะ มีท้งัหมด ดงัน้ี

- สถานะ Open เปลี่ยนเป็นสถานะ Cancel
- สถานะ Partial, Close, Cancel จะ ไม่สามารถเปลี่ยนสถานะจากเดิม ได้ เนื่องจากเอกสารนำ ไป อ้างอิงเอกสารอื่น ถูกปิด หรือถูกยกเลิกเรียบร้อยแล้ว

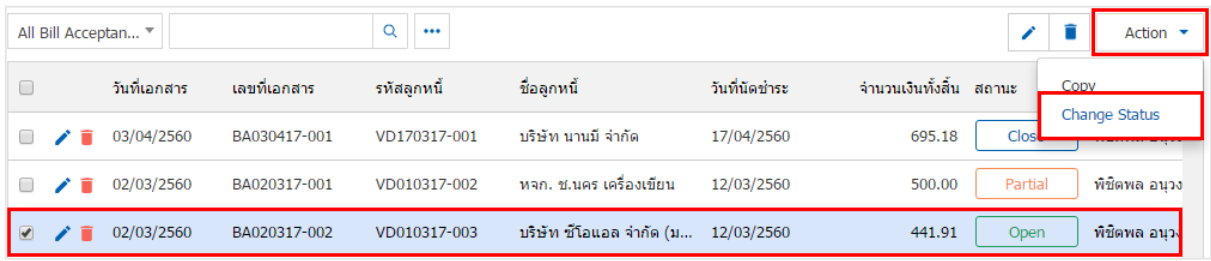

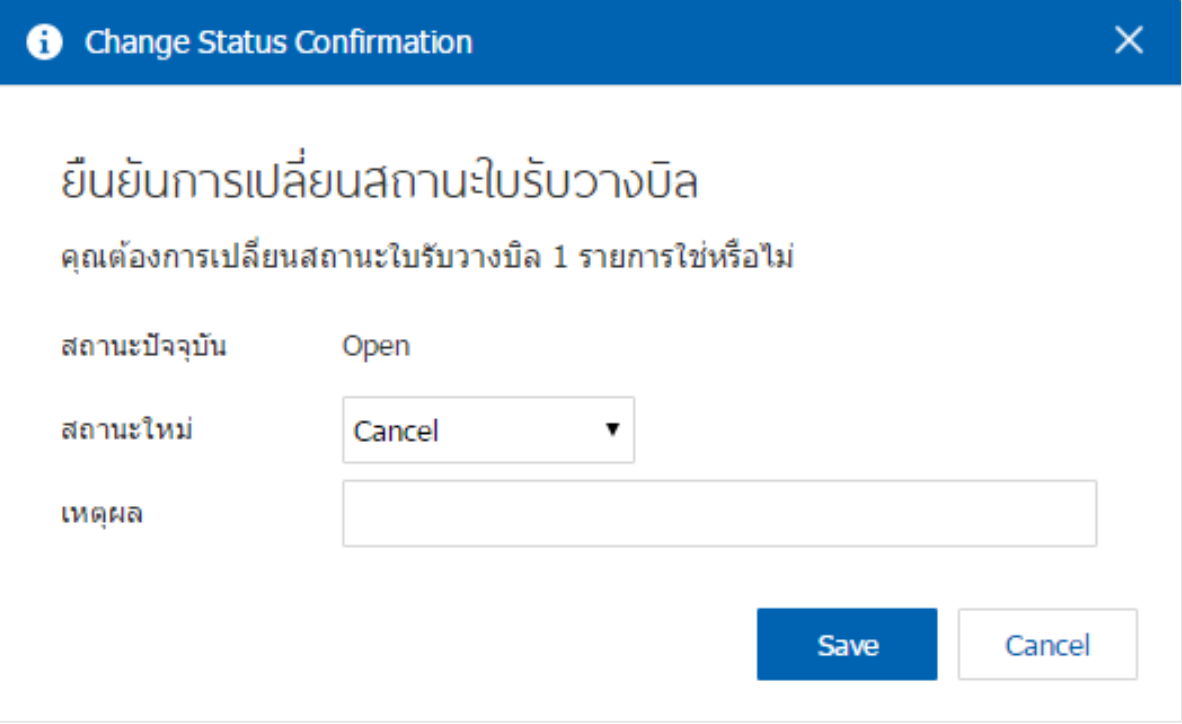

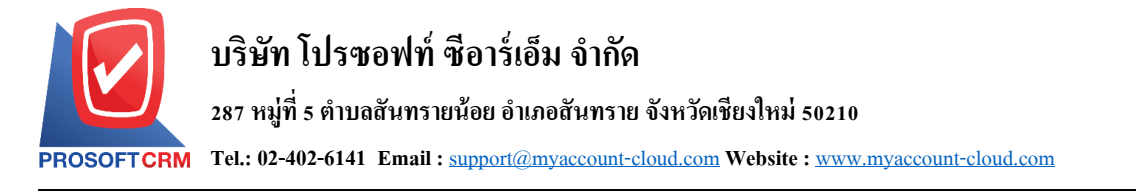

### **การเปิ ดใบรับวางบิล โดยอ้างอิงเอกสารซื้อเชื่อ**

1. ผู้ใช้สามารถเปิดใบรับวางบิล โดยอ้างอิงเอกสารซื้อเชื่อได้ โดยกดเมนู "Purchase" > "ซื้อเชื่อ" ดังรูป

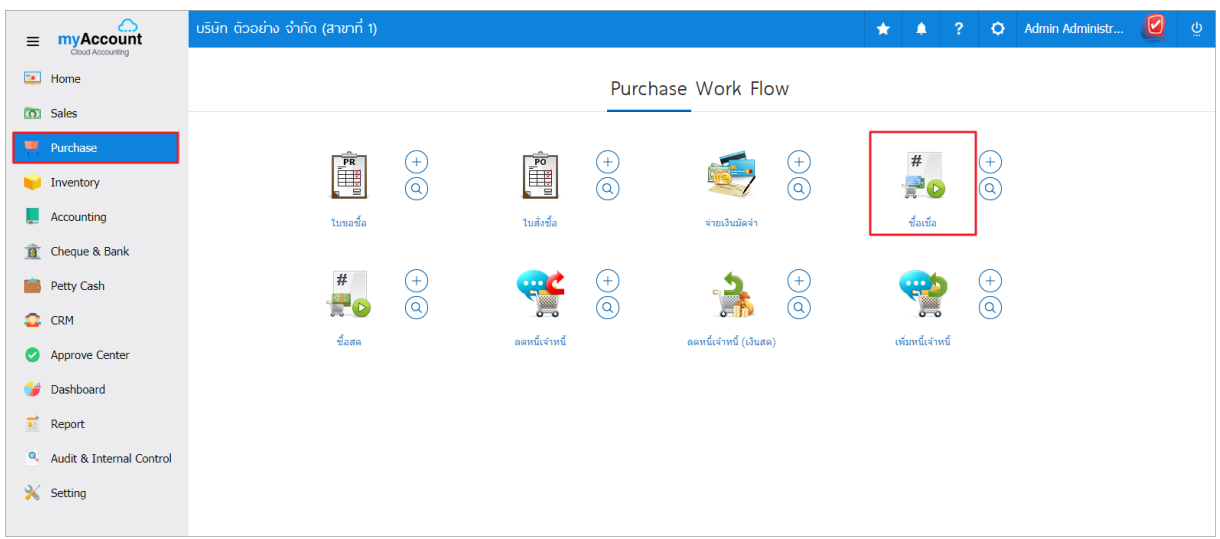

2. ระบบจะแสคงหน้าจอรายการซื้อเชื่อ ผู้ใช้ต้องเลือกเอกสารซื้อเชื่อที่มีสถานะ "Open" หรือ "Partial" เท่าน้นั ดงัรูป

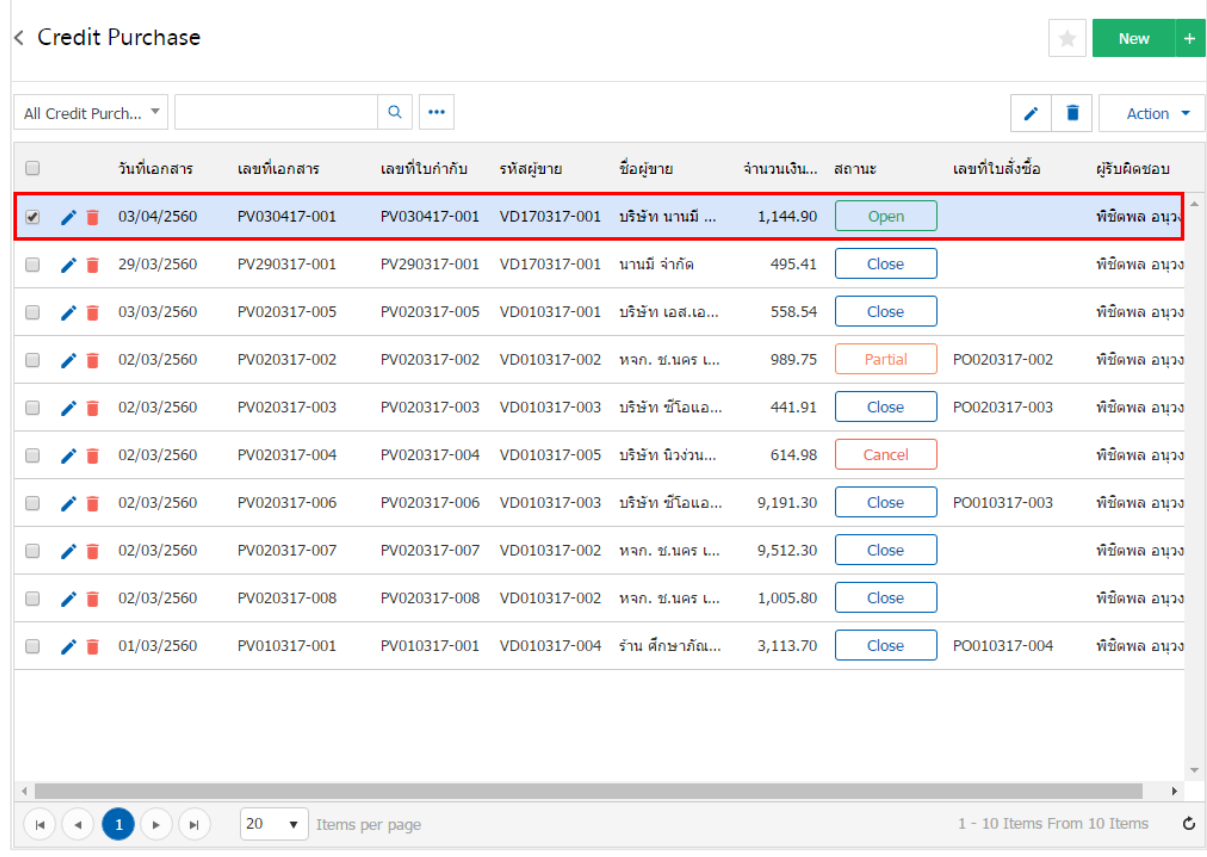

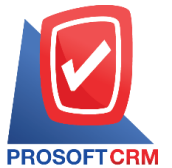

3. จากน้ันให้ผู้ใช้กดปุ่ม "Action" ทางด้านขวาบนของหน้าจอโปรแกรม แล้วเลือกคา สั่ง "Create Bill Acceptance" ระบบจะแสดง Pop – up เพื่อให้ผู้ใช้ยืนยันการเปิดใบรับวางบิล ดังรูป

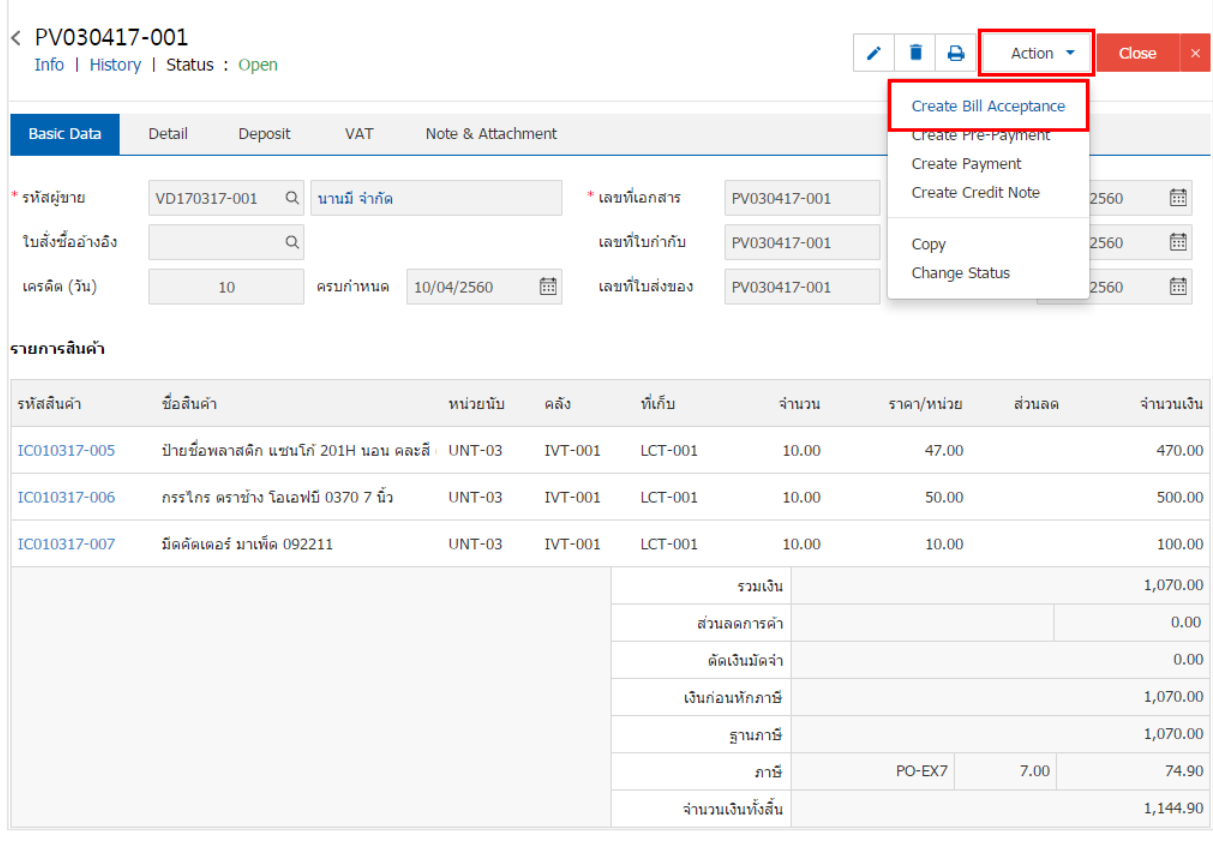

#### O Open Bill Acceptance Confirmation

ยืนยันการสร้างใบรับวางบิล คณต้องการสร้างใบรับวางบิลใช่หรือไม่

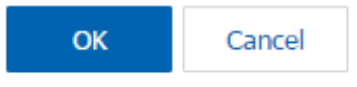

 $\times$ 

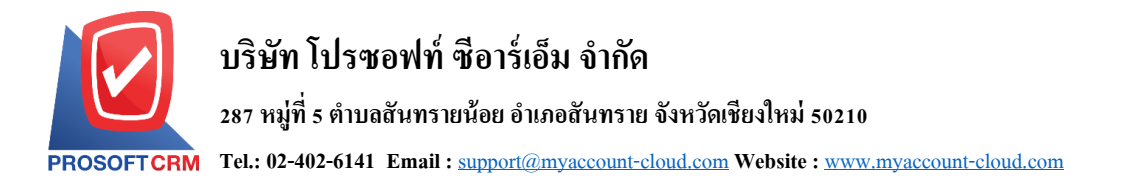

4. เมื่อผู้ใช้ยืนยันการเปิดใบรับวางบิลเรียบร้อยแล้ว ระบบจะแสดงหน้าจอแบบฟอร์มการสร้างใบรับวางบิล และแสดงข้อมูลเจ้าหนี้ที่ถูกอ้างอิงมาจากเอกสารซื้อเชื่อ โดยอัตโนมัติ ผู้ใช้ควรกรอกข้อมูลในฟอร์มที่มีเครื่องหมาย " \* " ให้ครบถ้วน ดังรูป

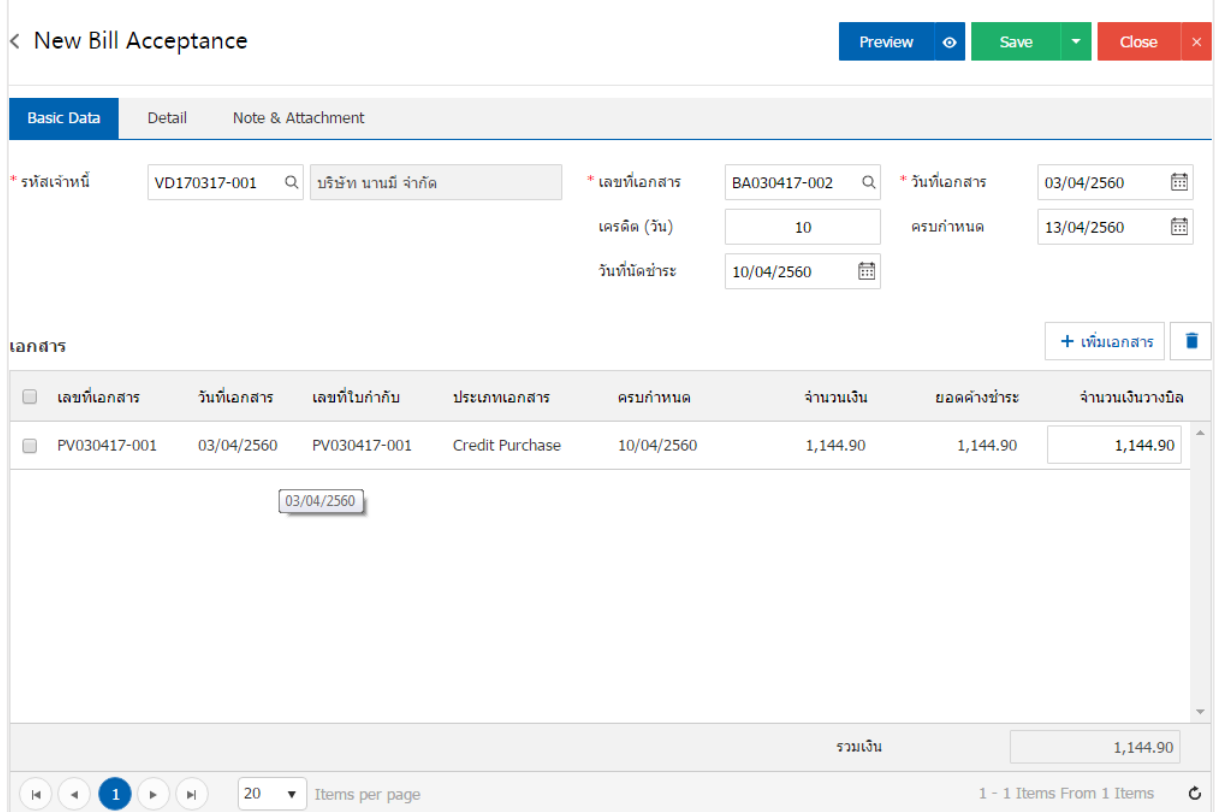

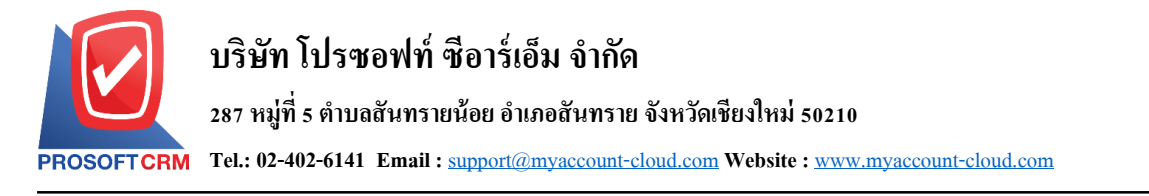

# **การเปิ ดใบรับวางบิล โดยอ้างอิงเอกสารลดหนี้เจ้าหนี้**

1. ผู้ใช้สามารถเปิดใบรับวางบิล โดยอ้างอิงเอกสารลดหนี้เจ้าหนี้ได้ โดยกดเมนู "Purchase" > "ลดหนี้เจ้าหนี้"

#### ดังรูป

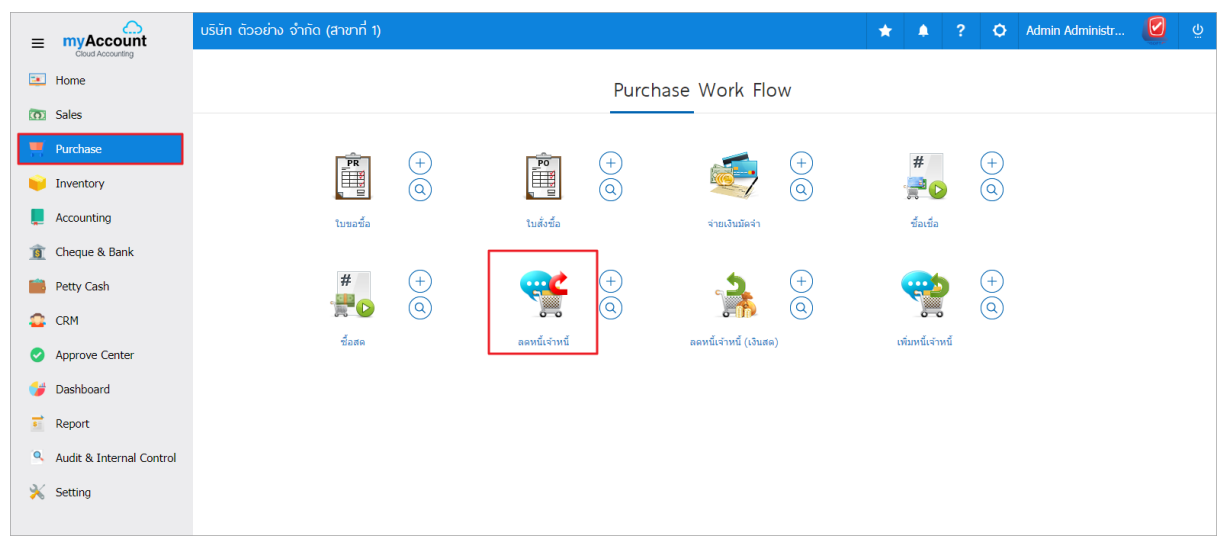

2. ระบบจะแสดงหน้าจอรายการลดหนี้เจ้าหนี้ ผู้ใช้ต้องเลือกเอกสารลดหนี้เจ้าหนี้ที่มีสถานะ "Open" หรือ "Partial" เท่านั้น ดังรูป

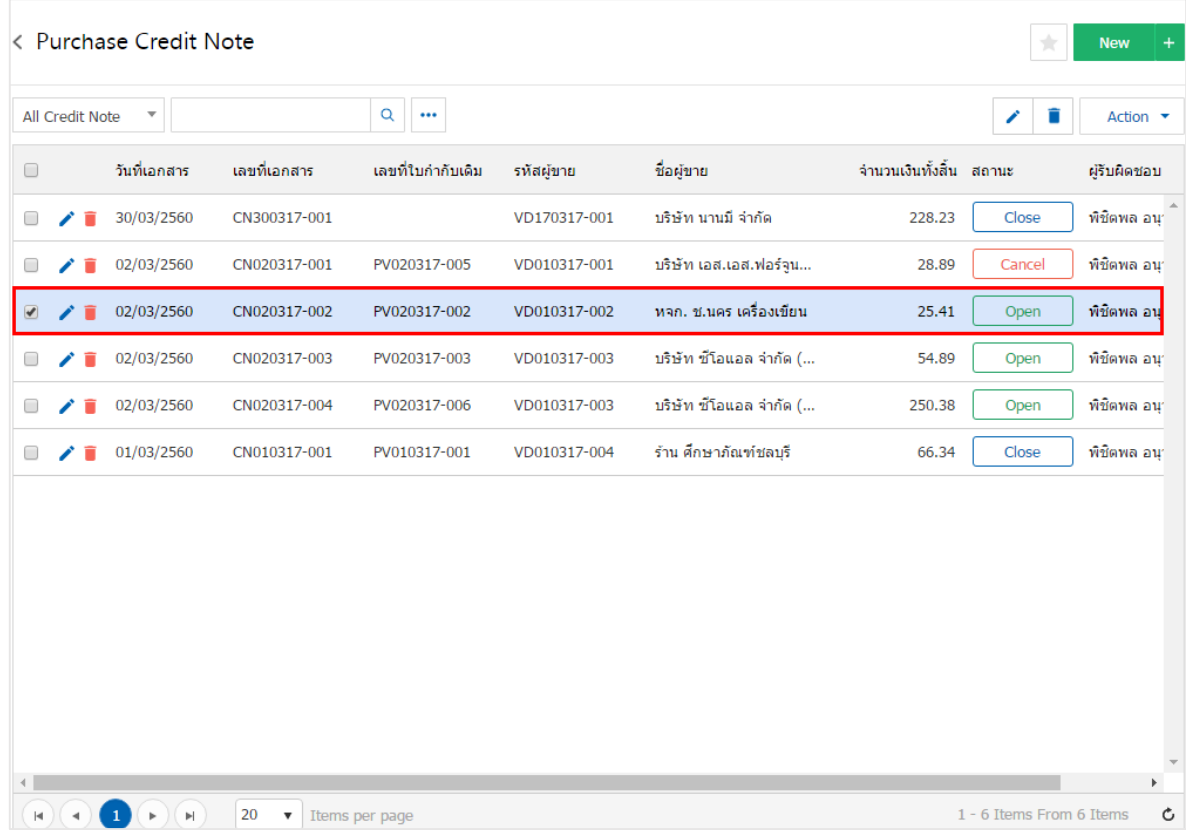

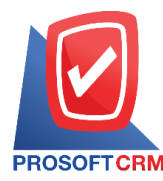

3. จากน้ันให้ผู้ใช้กดปุ่ม "Action" ทางด้านขวาบนของหน้าจอโปรแกรม แล้วเลือกคา สั่ง "Create Bill Acceptance" ระบบจะแสดง Pop – up เพื่อให้ผู้ใช้ยืนยันการเปิดใบรับวางบิล ดังรูป

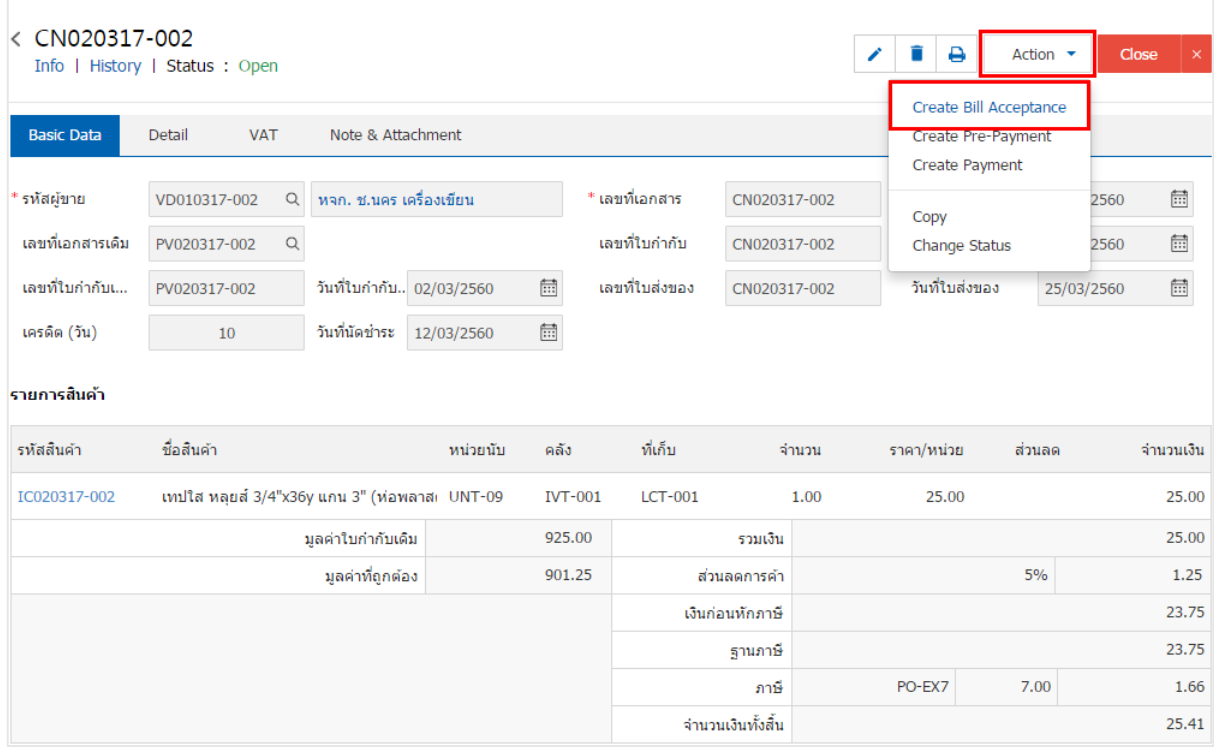

O Open Bill Acceptance Confirmation

# ยืนยันการสร้างใบรับวางบิล คณต้องการสร้างใบรับวางบิลใช่หรือไม่

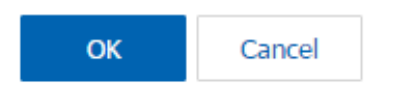

 $\times$ 

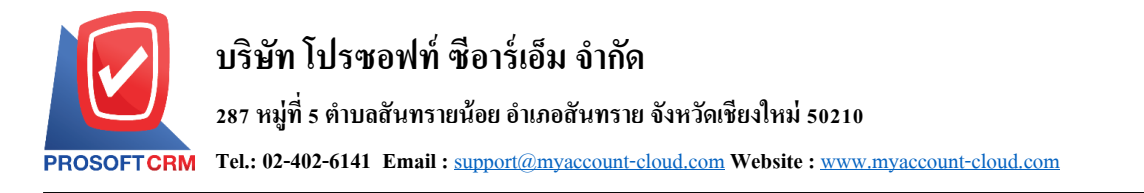

4. เมื่อผู้ใช้ยืนยันการเปิดใบรับวางบิลเรียบร้อยแล้ว ระบบจะแสดงหน้าจอแบบฟอร์มการสร้างใบรับวางบิล และแสคงข้อมูลเจ้าหนี้ที่ถูกอ้างอิงมาจากเอกสารลดหนี้เจ้าหนี้ โดยอัตโนมัติ ผู้ใช้ควรกรอกข้อมูลในฟอร์มที่มี เครื่องหมาย " \* " ให้ครบถ้วน ดังรูป

13

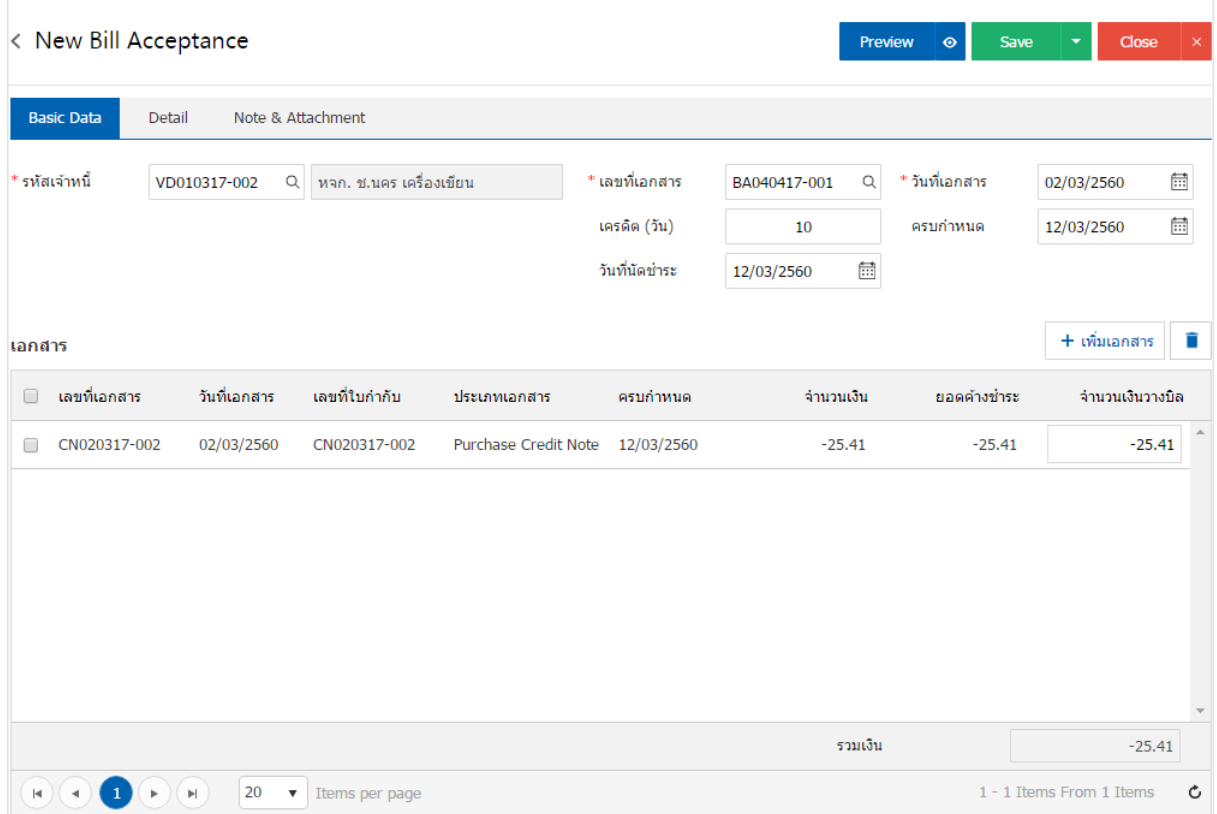

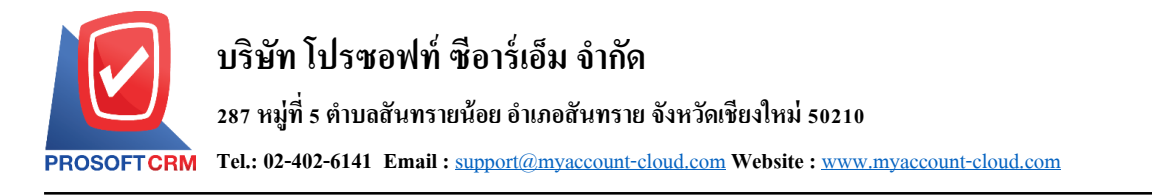

### **การเปิ ดใบรับวางบิล โดยอ้างอิงเอกสารตั้งเจ้าหนี้อื่นๆ**

1. ผู้ใช้สามารถเปิดใบรับวางบิล โดยอ้างอิงเอกสารตั้งเจ้าหนี้อื่นๆ ใด้ โดยกดเมนู "Accounting" > "Account

Payable"> "ต้งัเจา้หน้ีอื่นๆ" ดังรูป

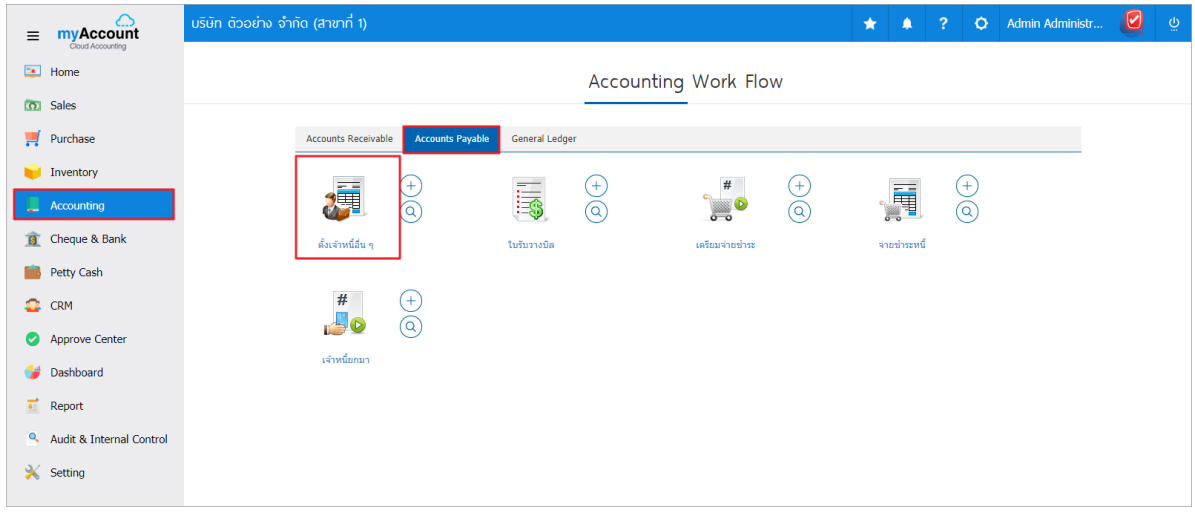

2. ระบบจะแสดงหน้าจอรายการตั้งเจ้าหนี้อื่นๆ ผู้ใช้ต้องเลือกเอกสารตั้งเจ้าหนี้อื่นๆ ที่มีสถานะ "Open" หรือ "Partial" เท่านั้น ดังรูป

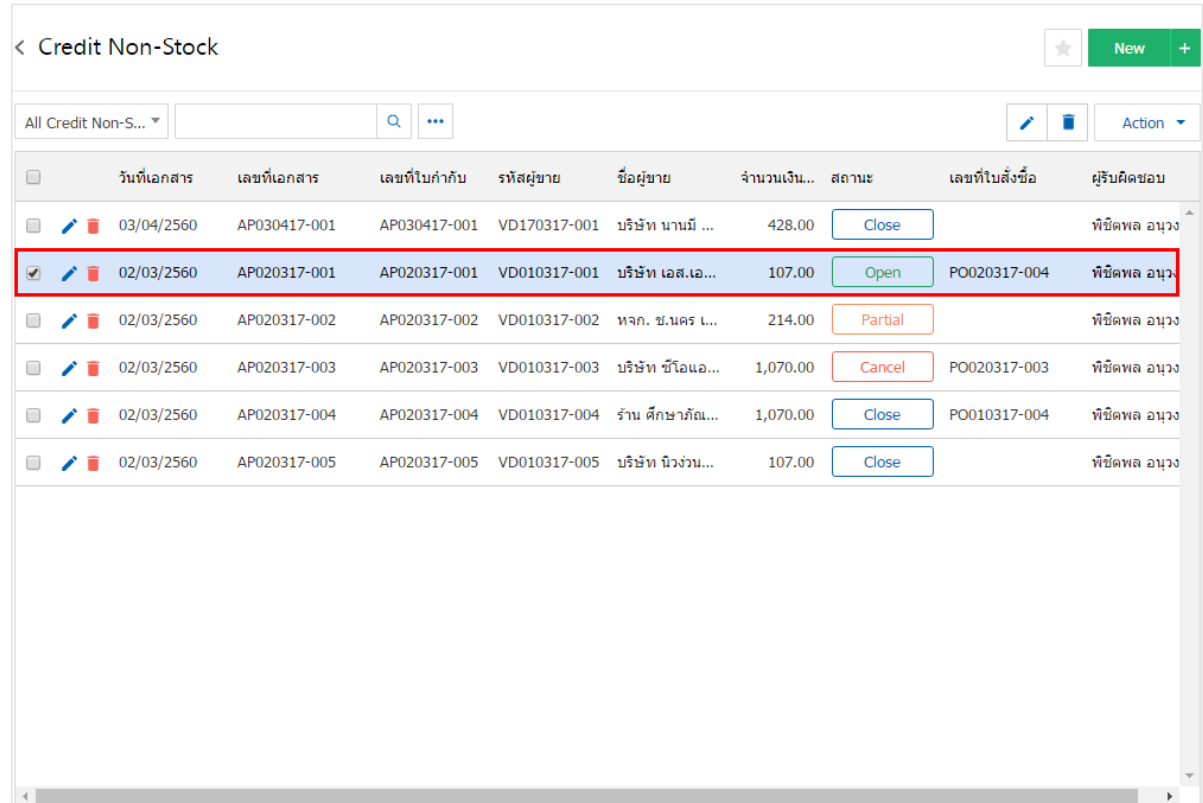

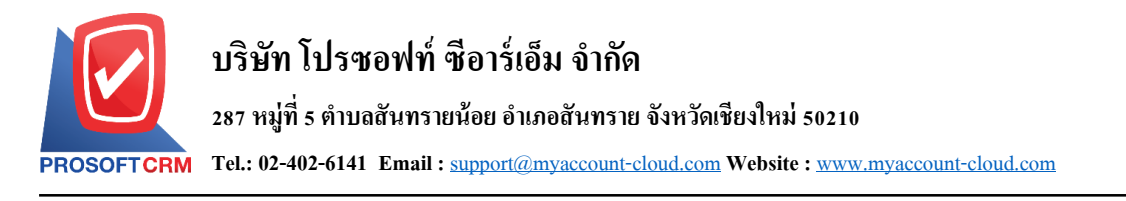

3. จากน้ันให้ผู้ใช้กดปุ่ม "Action" ทางด้านขวาบนของหน้าจอโปรแกรม แล้วเลือกคา สั่ง "Create Bill Acceptance" ระบบจะแสดง Pop – up เพื่อให้ผู้ใช้ยืนยันการเปิดใบรับวางบิล ดังรูป

15

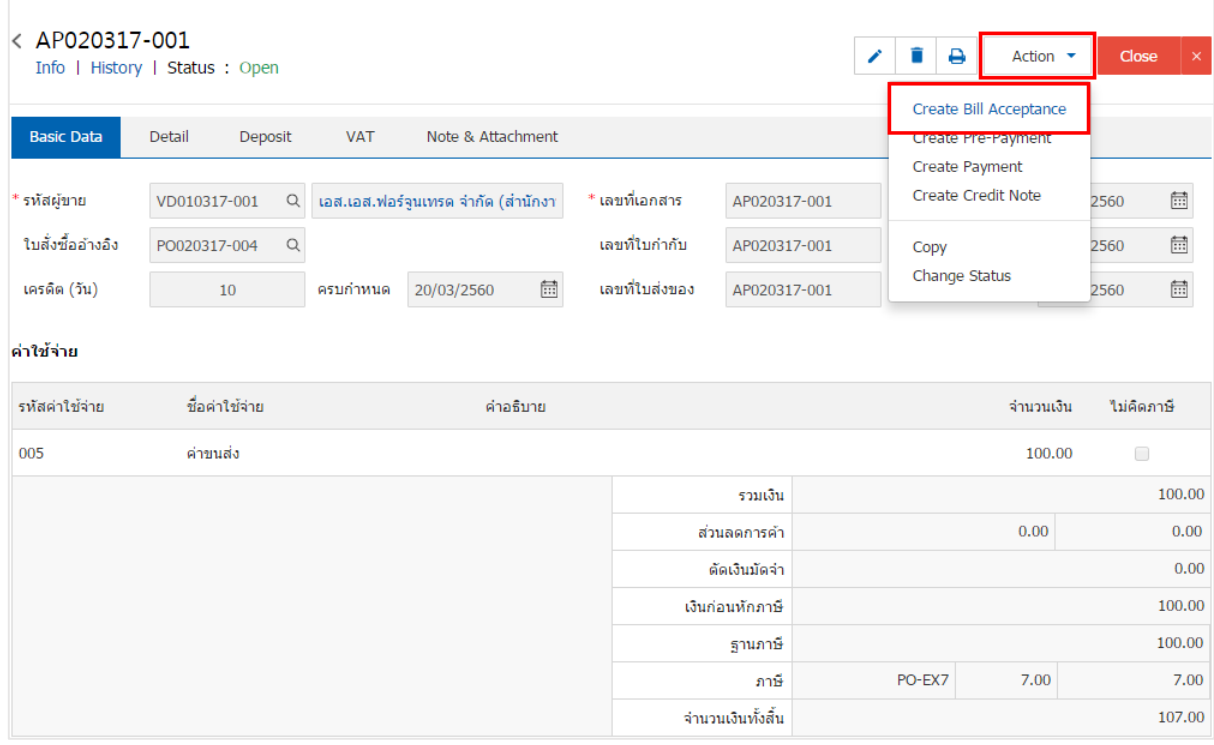

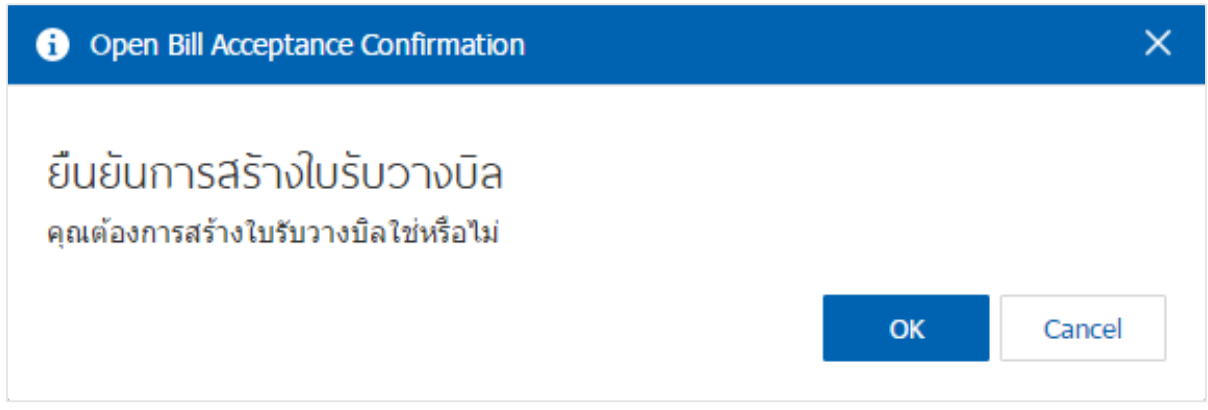

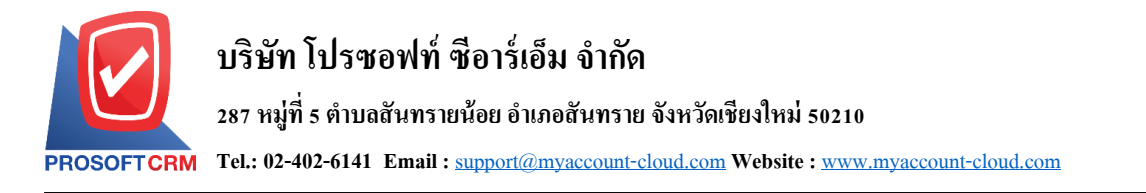

4. เมื่อผู้ใช้ยืนยันการเปิดใบรับวางบิลเรียบร้อยแล้ว ระบบจะแสดงหน้าจอแบบฟอร์มการสร้างใบรับวางบิล และแสคงข้อมูลเจ้าหนี้ที่ถูกอ้างอิงมาจากเอกสารตั้งเจ้าหนี้อื่นๆ โดยอัตโนมัติ ผู้ใช้ควรกรอกข้อมูลในฟอร์มที่มี เครื่องหมาย " \* " ให้ครบถ้วน ดังรูป

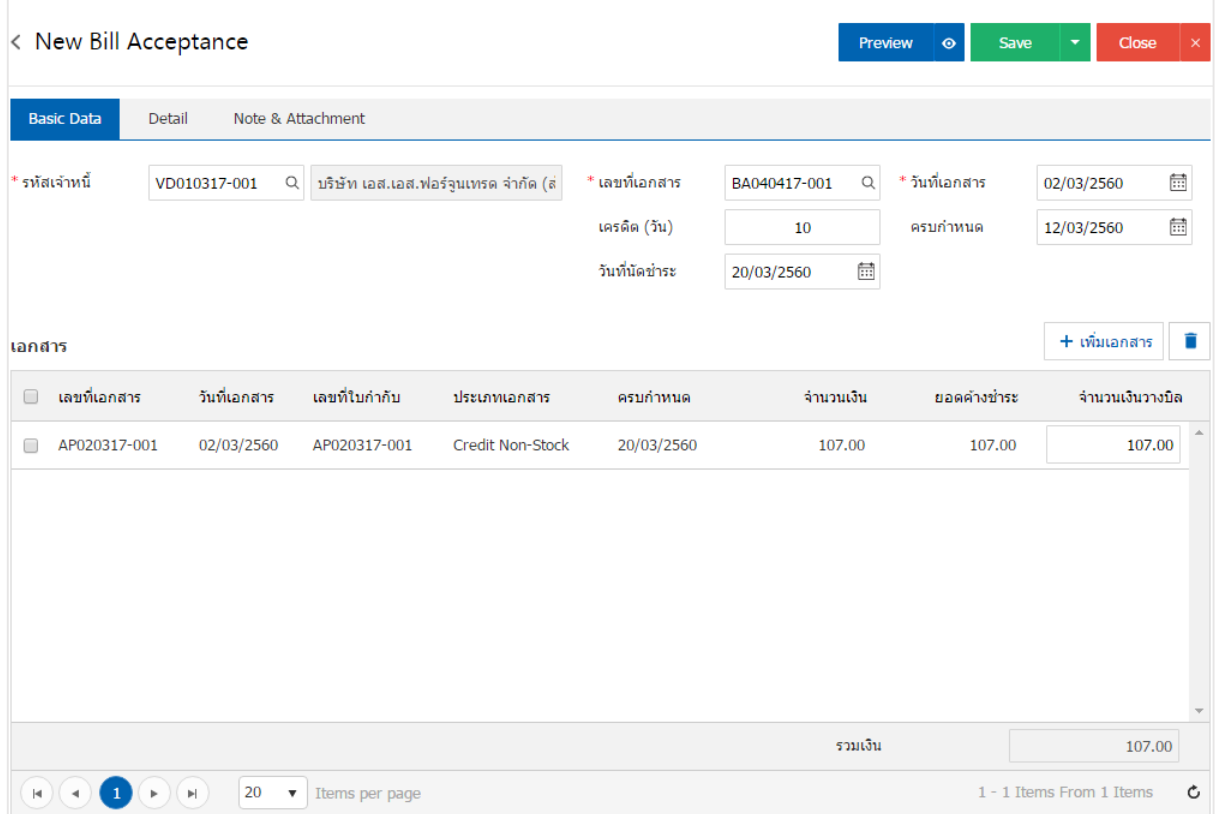

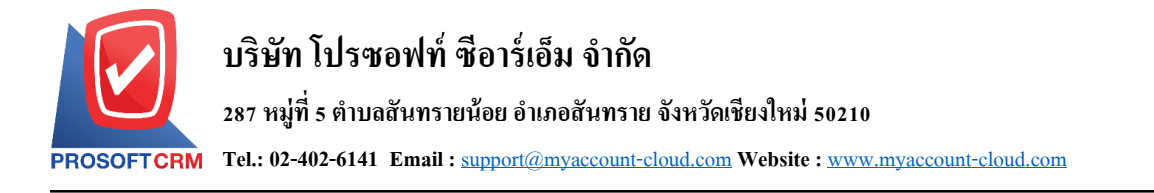

#### **การดาว์นโหลด การพิมพ์และส่งอีเมล์ใบรับวางบิล**

1. เมื่อผู้ใช้สร้างใบรับวางบิลเสร็จสิ้น แล้วต้องการดาว์นโหลด การพิมพ์ หรือส่งอีเมล์ ให้ผู้ใช้กดปุ่ม "  $\blacktriangle$  "

ทางด้านขวาบนของหน้าจอโปรแกรม ในหน้าจอรายละเอียดใบรับวางบิล ดังรูป

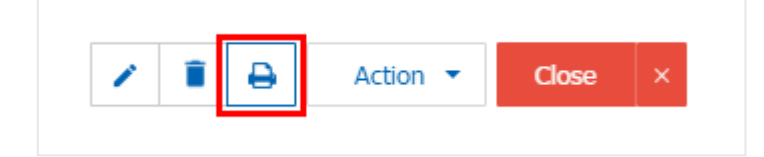

2. ระบบจะแสดงหน้าจอแบบฟอร์มใบรับวางบิล ผู้ใช้สามารถเลือกกดปุ่ม "Download" "Print" หรือ "Send Email" ทางด้านขวาบนของหน้าจอโปรแกรม ตามที่ผู้ใช้ต้องการได้ทันที ดังรูป

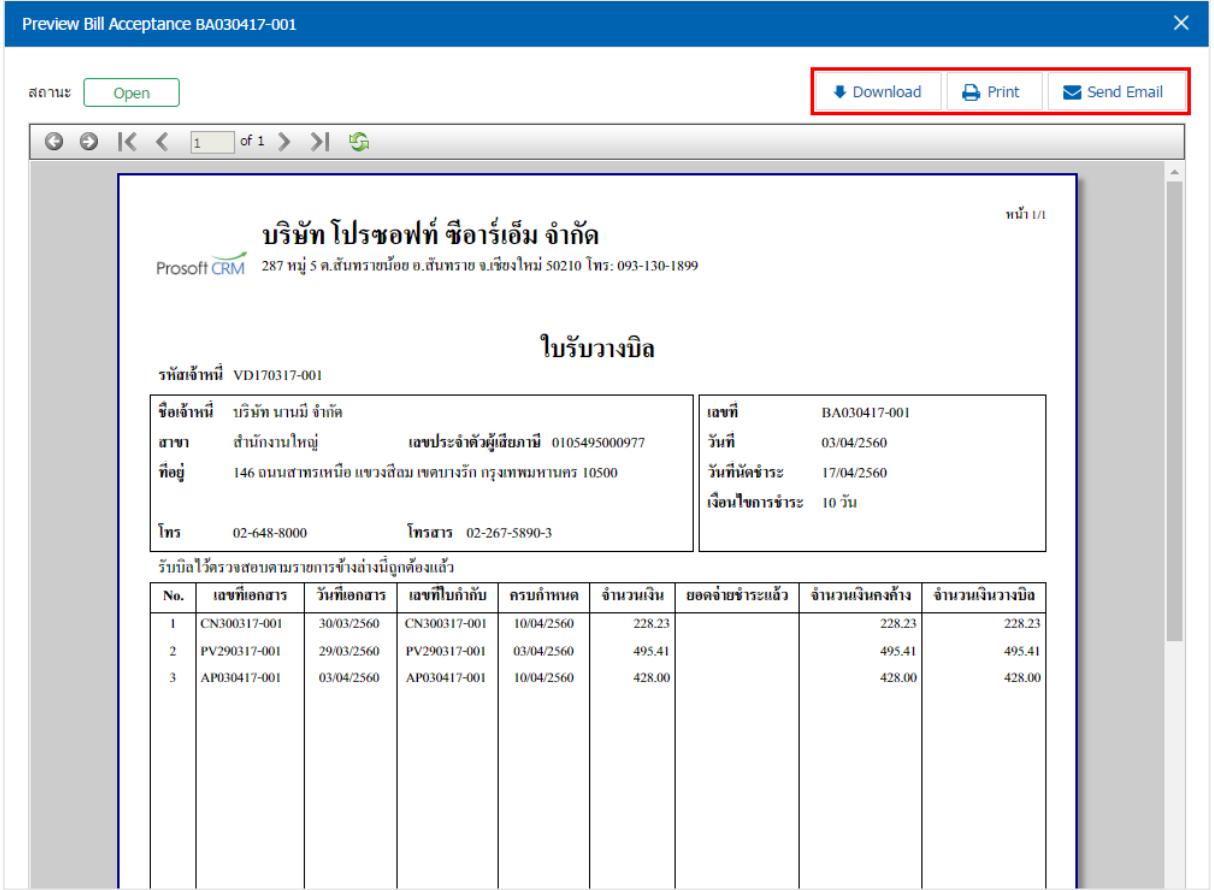

\* หมายเหตุ : ไฟลเ์อกสารใบรับวางบิลจะอยใู่ นรูปแบบนามสกุล.pdf